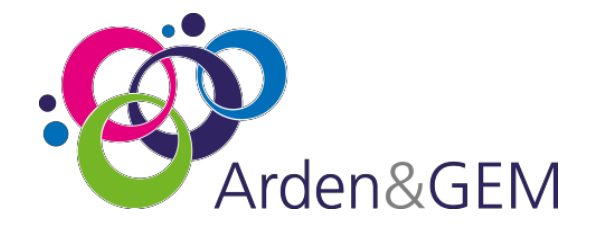

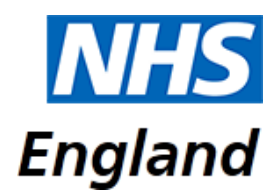

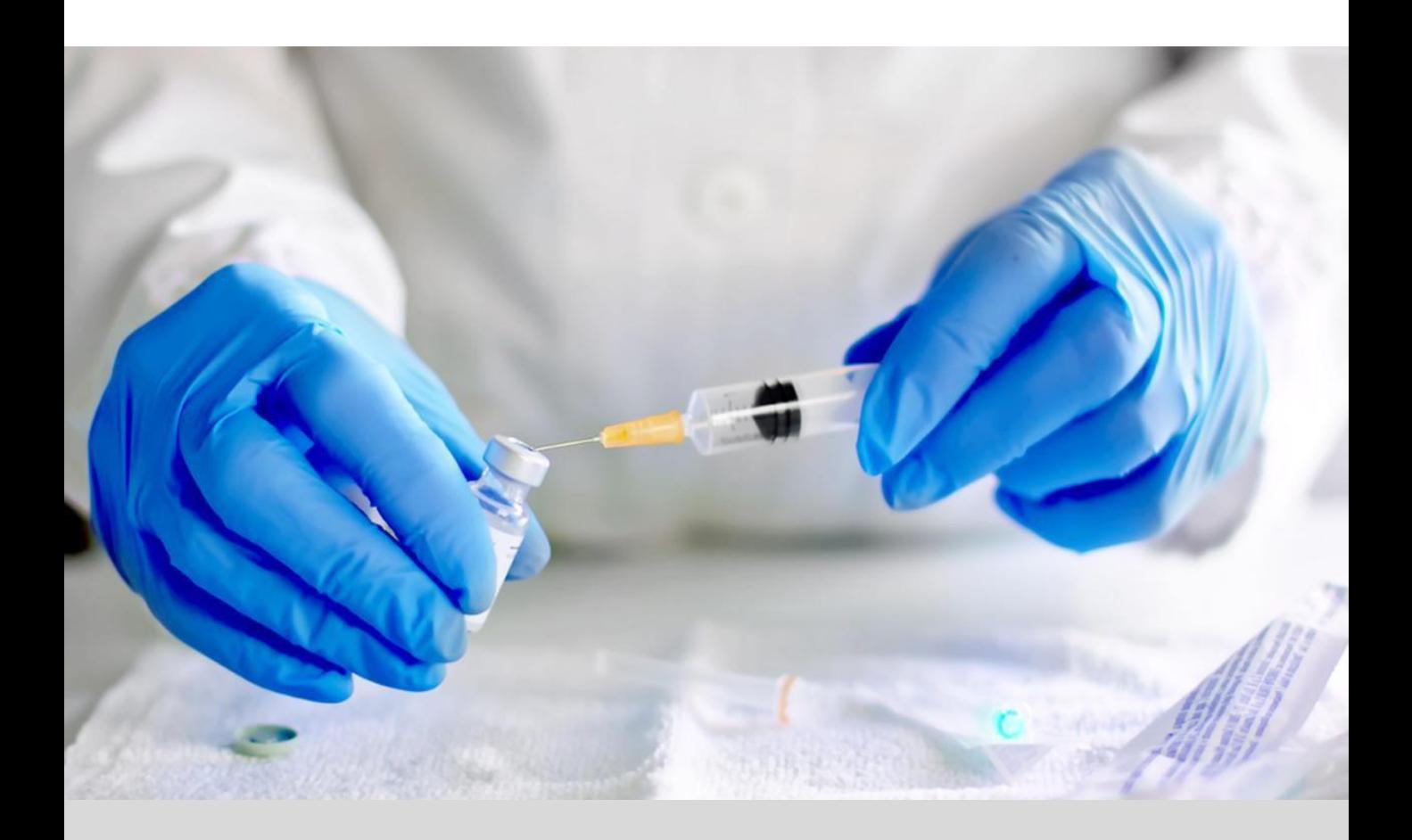

# **National Immunisation & Vaccination System (NIVS) Covid User Guide**

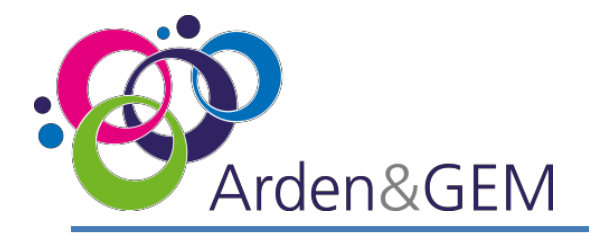

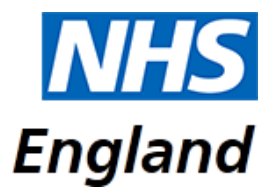

#### **Contents**

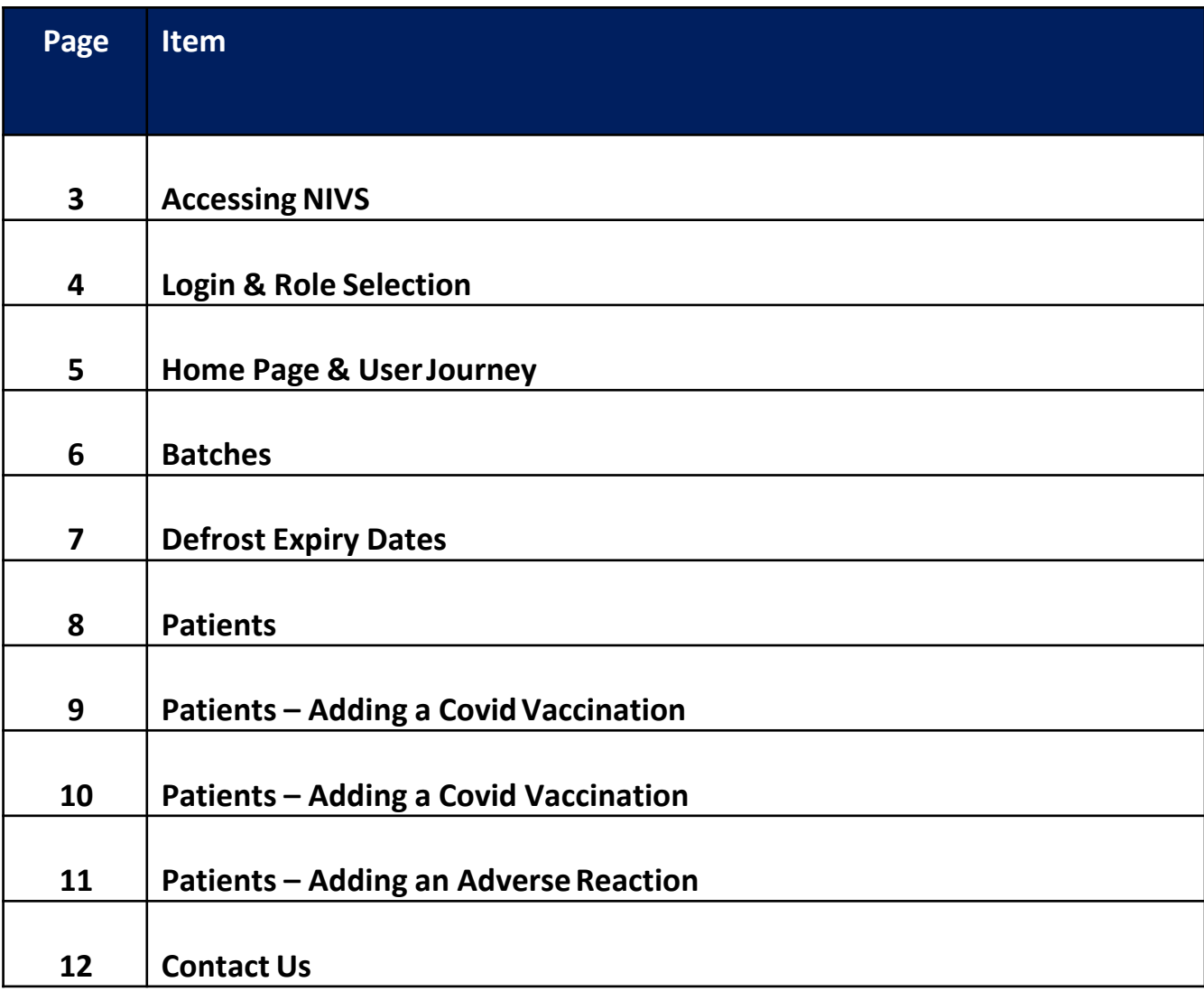

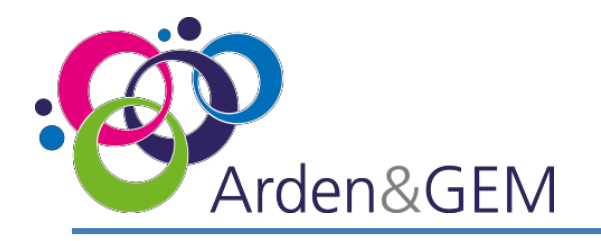

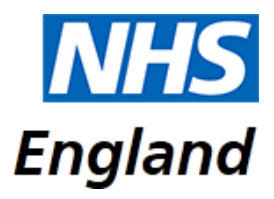

# **Accessing NIVS**

Thank you for your interest in the National Immunisation & Vaccination System (NIVS) for recording Covid vaccinations.

To expedite the process for accessing NIVS- Covid a pre approved form can be submitted with your details attached to [agem.nivs-covid@nhs.net](mailto:agem.nivs-covid@nhs.net) from the Lead Contact/SPOC within your trust. If you do not know who the lead contact is return the form directly to us and we will contact them on your behalf (where known). You will be kept informed of progress at each stage of the process. Once you receive an email like this, informing you that your 'NHS Improvement account' has been created, no further registration action is required, you will simply need to activate your account to proceed. (NHS Improvement account is merely the old terminology for Insights account, so rest assured you will have been granted the correct account type.)This is the preferred and advised way to gain an account.

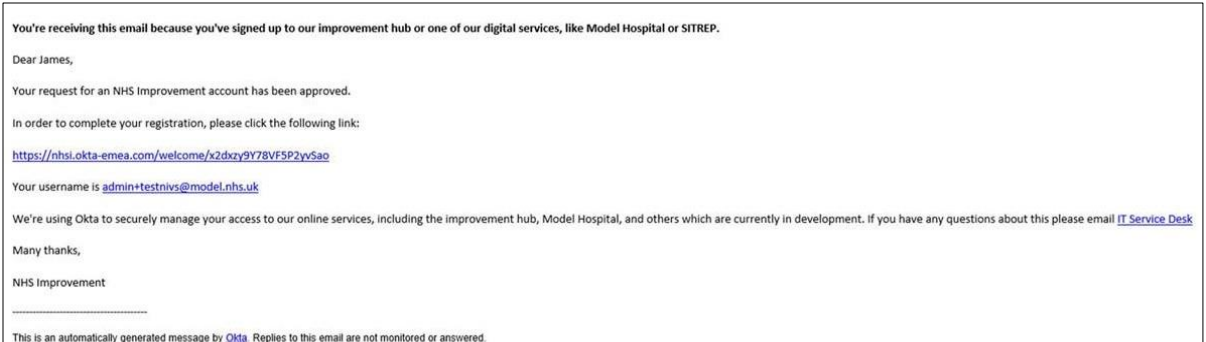

Alternatively, you can register for an Insights account via this link:

<https://apps.model.nhs.uk/register>. Complete all the required fields and then select 'Register' at the bottom of the page. Once approved, you will then receive an email to activate your account, create a password and set up security questions.

When you register, if you are informed that you already have an account, please proceed to log in to the Insights platform via this link:

<https://apps.model.nhs.uk/products>

Scroll through the list of available products until you locate the NIVS tile, and click 'Request Access'. If the tile indicates that you already have access you can access NIVS via this tile or via the direct application link: <https://nivs.ardengemcsu.nhs.uk/home>

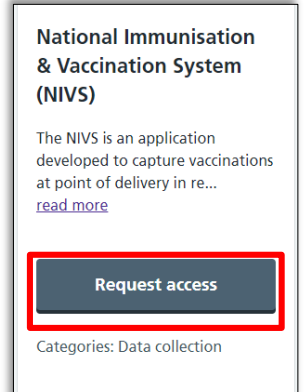

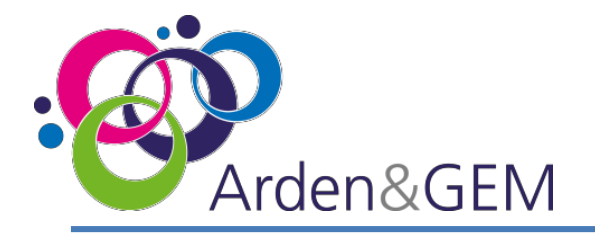

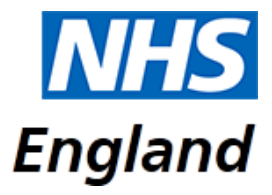

# **Login & Role Selection**

Once you have access to NIVS via your Insights account, please login [\(https://nivs.ardengemcsu.nhs.uk/home\)](https://nivs.ardengemcsu.nhs.uk/home) You will sign in via the OKTA screen. This is also where you can reset your password by selecting 'Need help signing in or forgotten your password?'

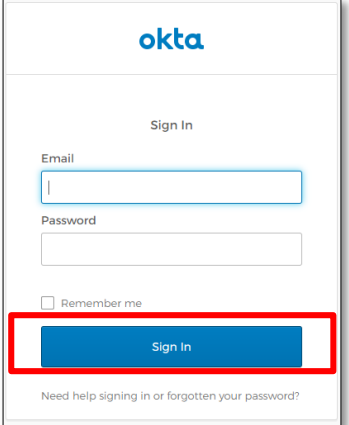

If you have never accessed NIVS before, or if you already have a NIVS account but now need to submit information pertaining to Covid vaccinations, the first thing you will need to do is request your role. In the top right hand corner of the screen, you will see your email address. Please click here to view your user profile. Under your user details there is a section called 'Request Roles'. From the drop down menu, select 'NHS Staff Covid' / 'Patient Covid' and then 'Add'. This will send a request to our helpdesk and you will receive confirmation via email once this approved.

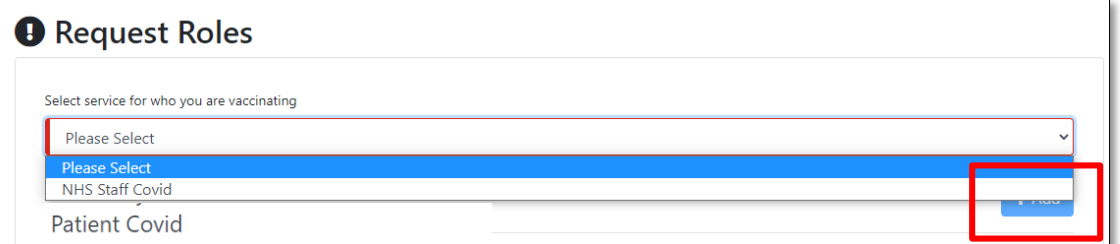

If you have a NIVS account with multiple roles, select your email address to view your user profile and use the 'Switch Roles' section at the top of the page to change your role. Select the role you wish to enter information for from the drop down menu and then select 'Submit'.

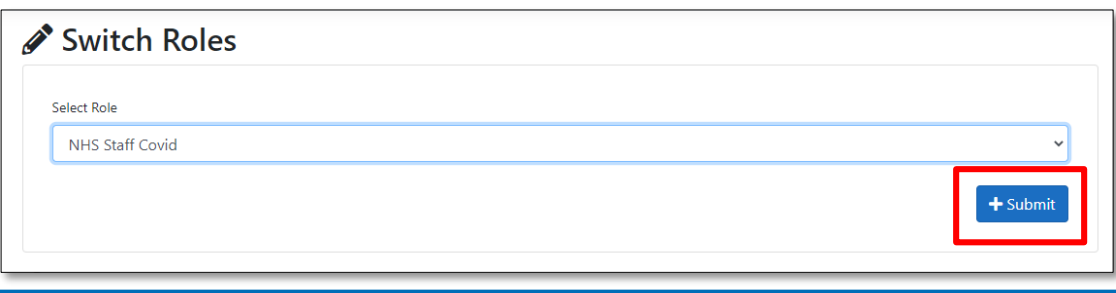

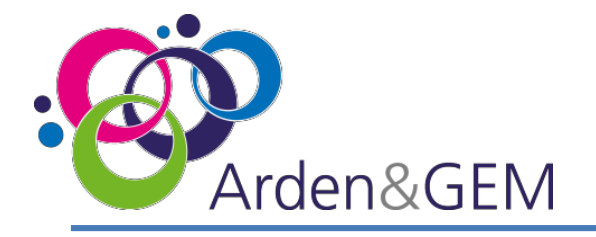

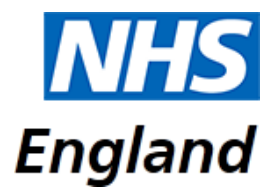

#### **Home Page & UserJourney**

The NIVS home page displays the Arden & GEM CSU NIVS Helpdesk contact details in the event that you require system support. We are contactable via email (**[agem.nivs-covid@nhs.net](mailto:agem.nivs-covid@nhs.net)**) or via phone (**0121 611 0187**).

There are two options on the home page: 'Patient' and 'Batch'. Guidance on using these two sections is in the following pages.

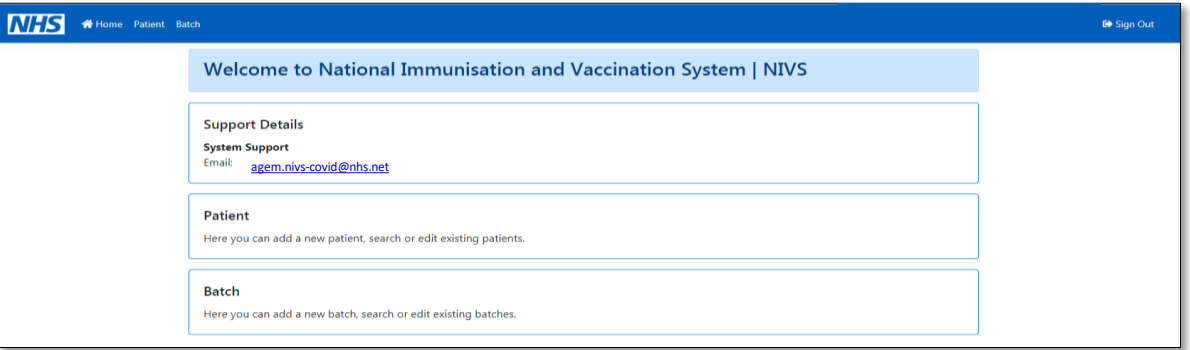

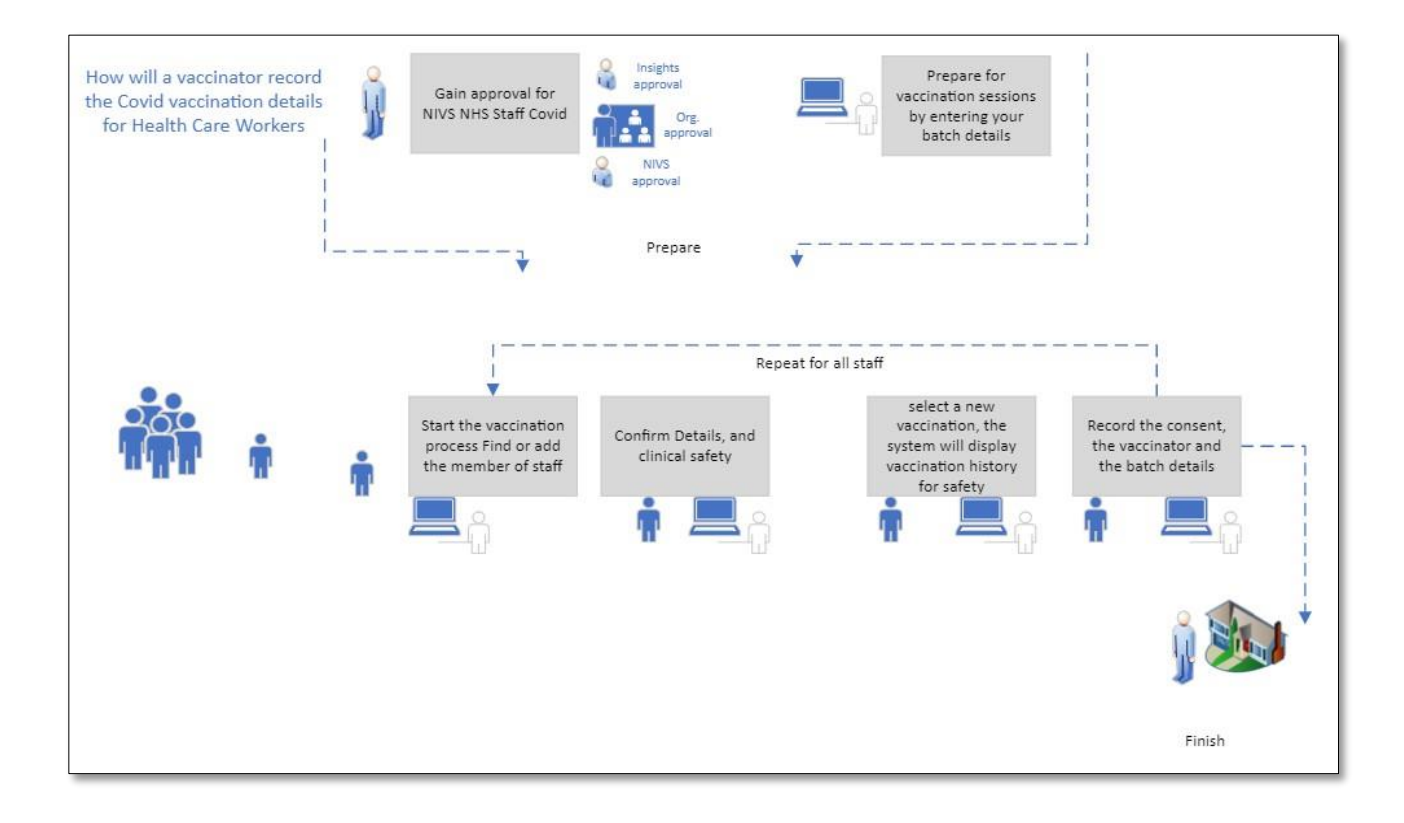

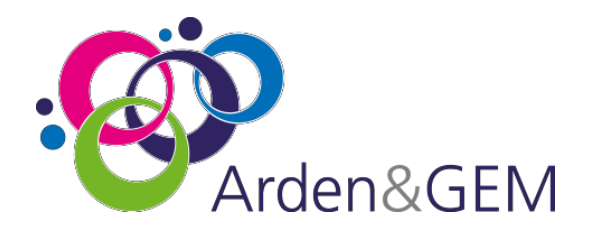

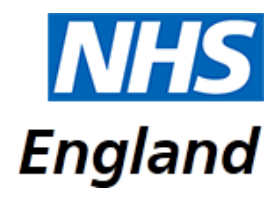

#### **Batches**

To add batch information select 'Batch' from the options on the home page. This will take you to a batch search screen. You can search on Batch Number, Manufacturer or Vaccine Type. To add new batch information, you will need to enter details in the search fields and click 'Search'. The option of '+ New Batch' will then appear.

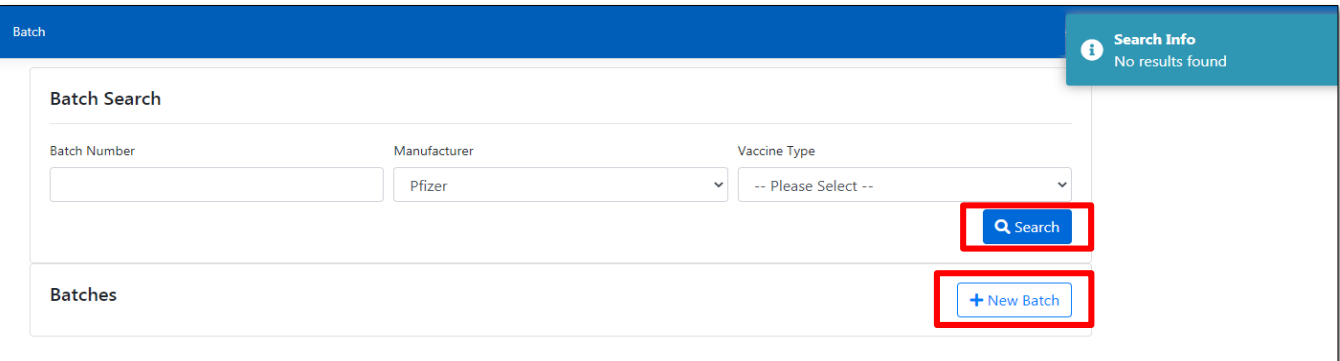

Next, a batch data entry screen will appear. Select the vaccine type and manufacturer from the drop down menus, and use the calendar icons to add the batch expiry date and defrost expiry date. All mandatory fields, indicated with a red line, will need to be completed to save the batch information.

Defrost Expiry Date explained on next slide.

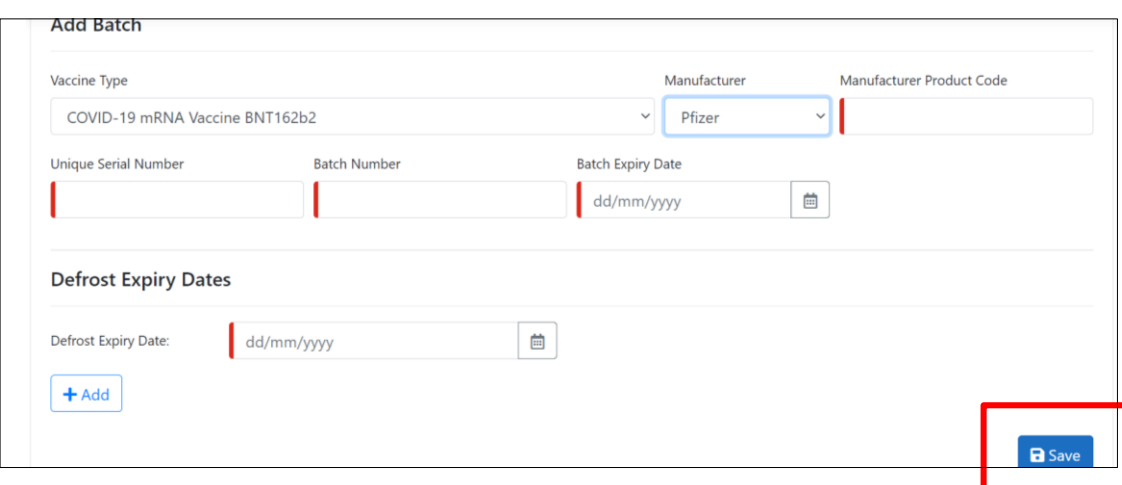

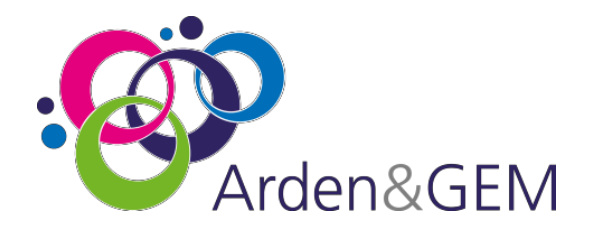

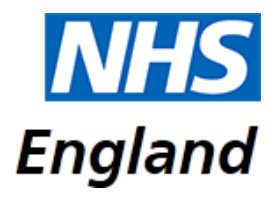

## **Default Expiry Dates**

As the Pfizer Vaccinations need to be frozen, there is a functionality to input multiple Defrost Expiry Dates. Click on the calendar icon to select a date then click save. All fields marked in Red are Mandatory.

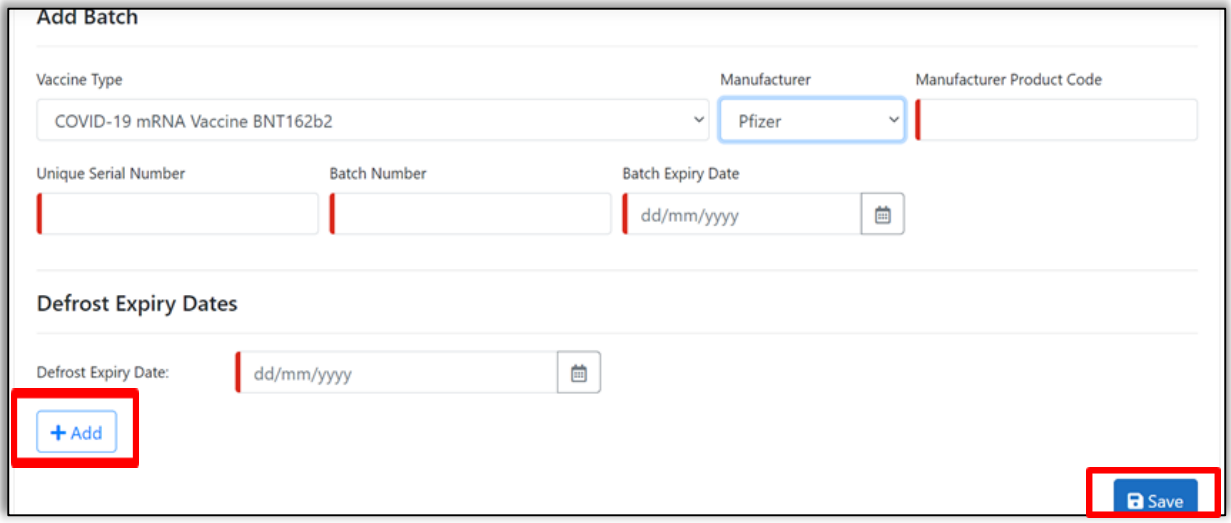

The 'Batch Expiry Date' will be the overall expiry date of Vaccination batch. The Defrost Expiry Date will be the expiry date of the amount of vaccinations you have taken out to use, as all vaccinations will not be used in one go.

The next time vaccinations are taken out, it is required to input the expiry date for that selection and so on.

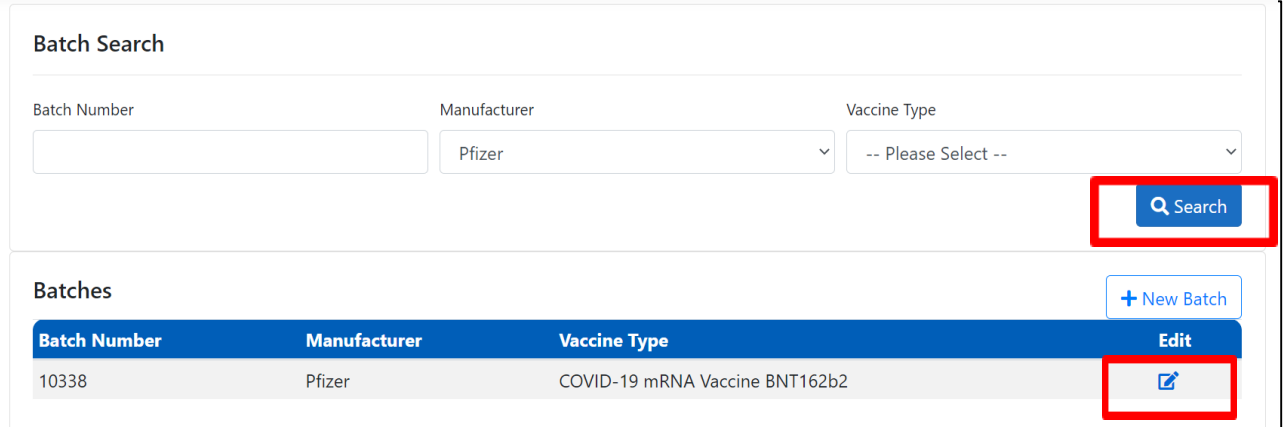

Once the batch has successfully saved, you can search for your batch and click edit to add Defrost Expiry Dates or amend incorrect info.

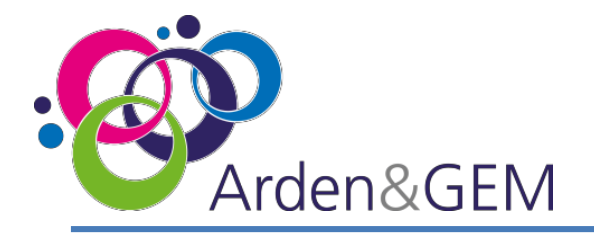

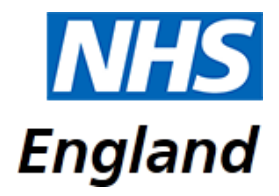

#### **Patients**

To add patient information select 'Patient' from the options on the home page. This will take you to a patient search screen. You can search on NHS Number, Forename, Surname, Date of Birth or Postcode. To add a new patient, you will need to enter details in the search fields and click 'Search'. The option of '+ New Patient' will then appear, to add a new patient if they are not on the list or there are no results.

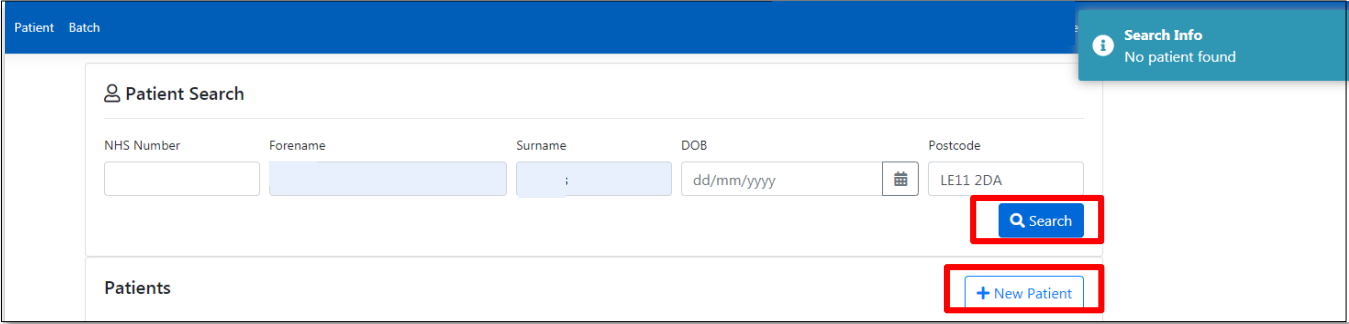

Next, a patient data entry screen will appear. Complete all mandatory fields, indicated by a red line. If you have the patient's NHS Number complete this field and then select the magnifying glass search icon to populate the other demographic details. If you do not have the NHS Number, complete the demographic details and then select 'Search for NHS No' or enter Employee Number and search. This will populate all fields. Once all the information is complete select 'Save'.

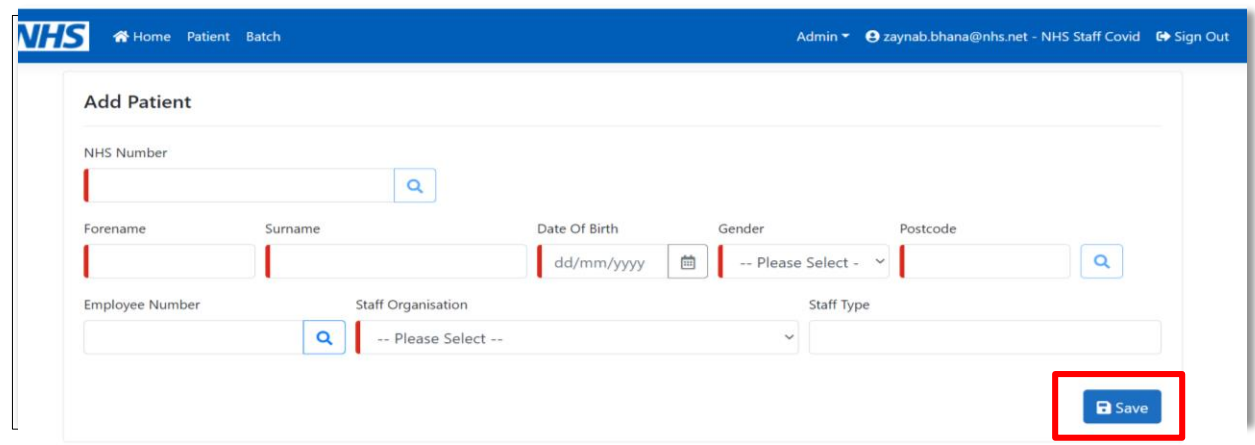

When uploading 'Patient Vaccinations' employee /staff fields will not appear.

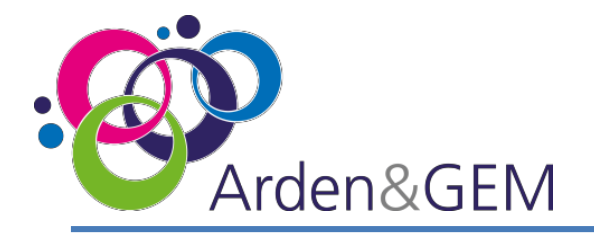

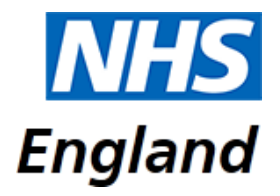

#### **Patients – Adding a Covid Vaccination**

Once you have saved a patient record the option to '+ New Covid Vaccination' will appear. If you had previously added a patient record and now need to add vaccination information, use the patient search screen to locate the record and then click on the pencil edit icon on the right hand side of the record.

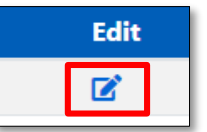

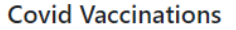

+ New Covid Vaccination

Please see the below, indicating where data will be pre-populated on the Vaccination record, including the source of this information, and the fields that will need to be completed manually. Ensure all mandatory fields, indicated by a red line are completed, and then click 'Save'.

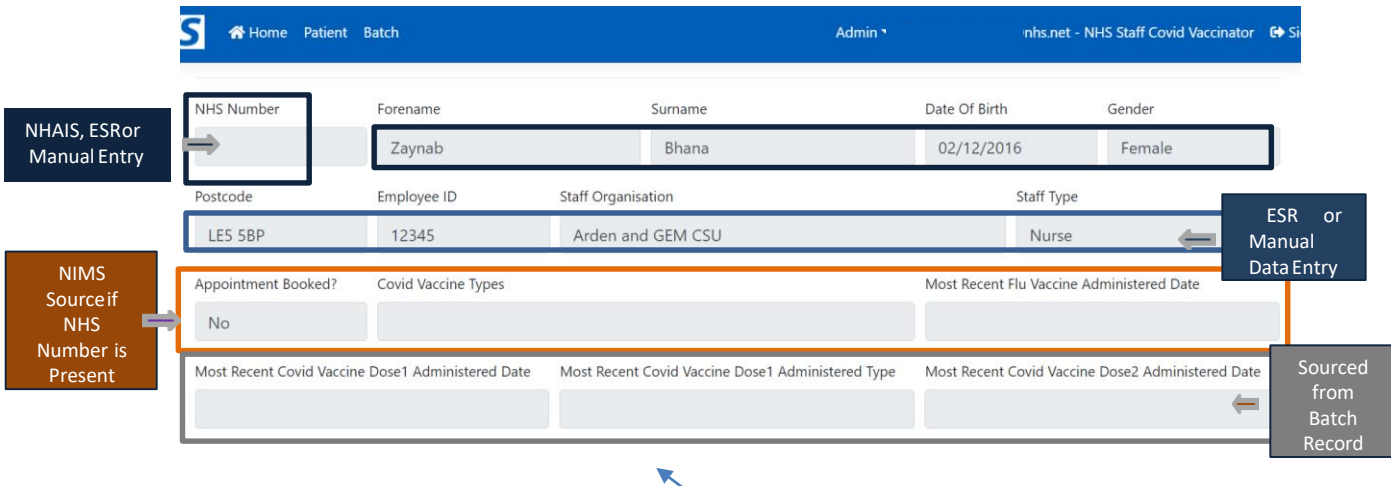

Automatically populated fields if Dose 1 has already been inputted

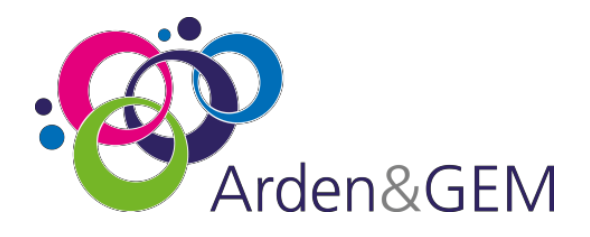

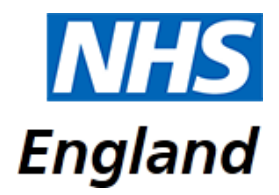

### **Patients – Adding a Covid Vaccination**

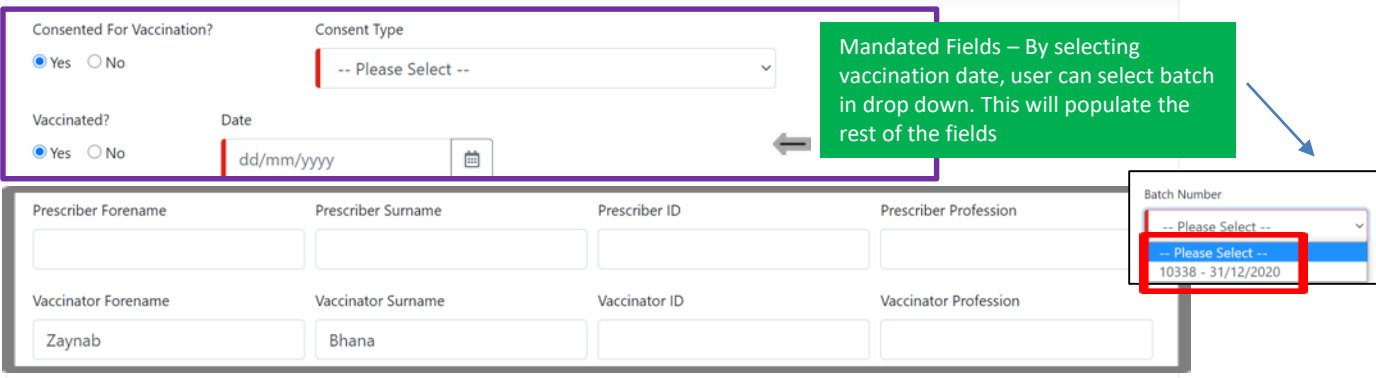

Vaccinator Information automatically populated with user account. If an admin is uploading on behalf of vaccinator. These details will need to be amended to vaccinator name and details. Defrost Expiry Date can be amended here if required. Prescriber details – Person who has approved vaccination (Doctor, Pharmacist) Vaccinator details – Person who has conducted vaccination

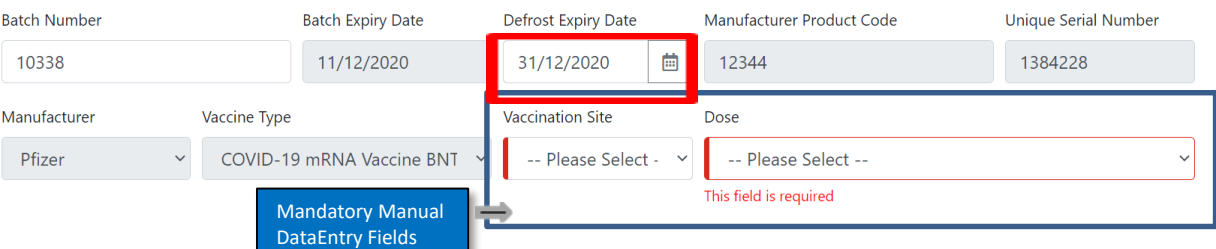

#### Pop-up message will be shown if user is inputting incorrect dosage.

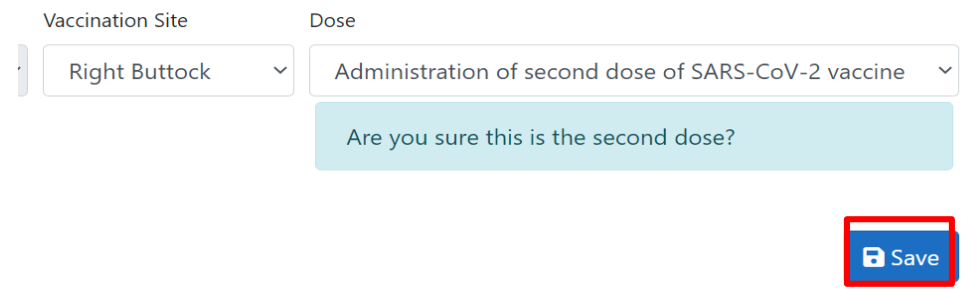

Click save once all fields have been filled out and are correct.

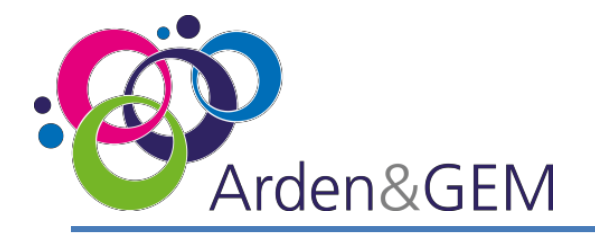

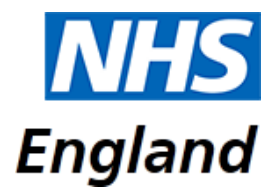

#### **Patients – Adding an Adverse Reaction**

Once you have added a Covid Vaccination the option to add adverse reaction details will appear. Select '+ New Adverse Reaction' to bring up the data entry screen. This can be completed at time of vaccination if the reaction is immediate or the vaccination record can be edited after the observation period, by using the search screen to locate the patient record and selecting the pencil edit icon.

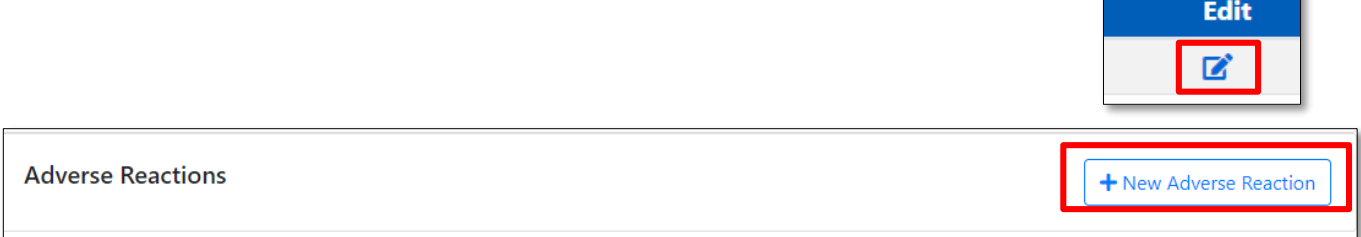

Complete all mandatory fields indicated by a red line, using the drop down menus and calendar icon. There is a free text box to add any relevant comments. Finally, click 'Save'.

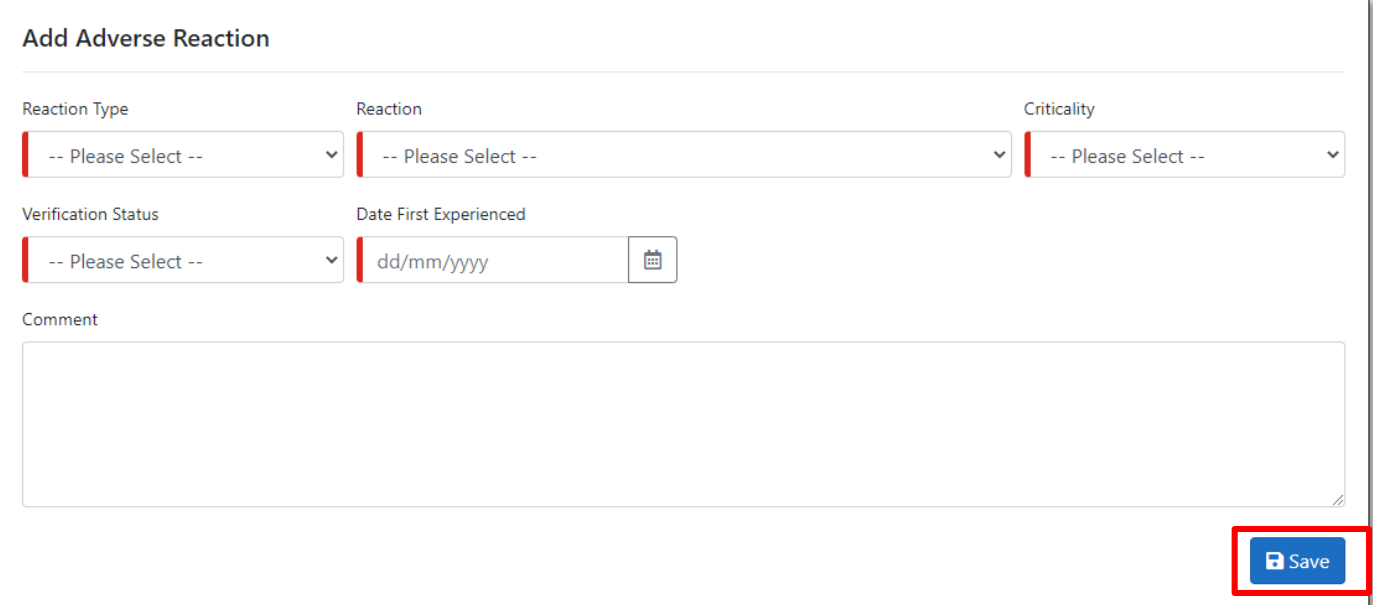

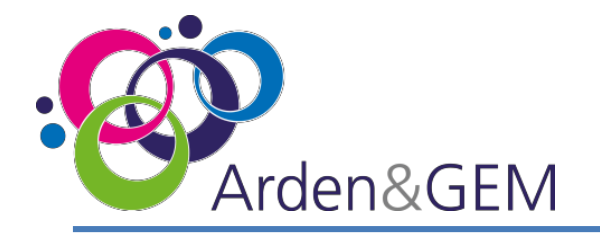

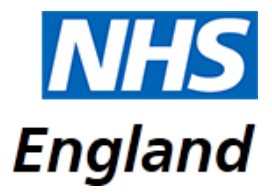

# **Contact Us**

**Website:** <https://nivs.ardengemcsu.nhs.uk/home>

For any **application queries**, please contact the **Arden & GEM CSU NIVS Covid Helpdesk** – **E-mail support**: [agem.nivs-covid@nhs.net](mailto:agem.nivs-covid@nhs.net) **Telephone:** 0121 611 0187

For any **Insights Platform queries,** please contact [itservicedesk@nhseandi.nhs.uk](mailto:itservicedesk@nhseandi.nhs.uk)

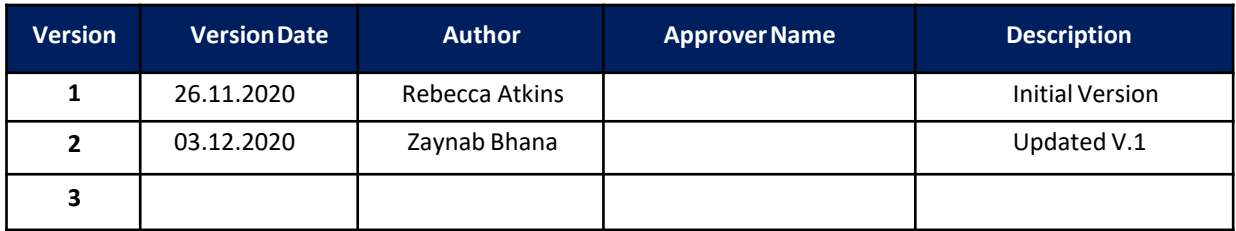